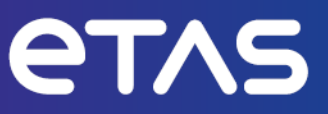

# **ETAS INCA V7.5**

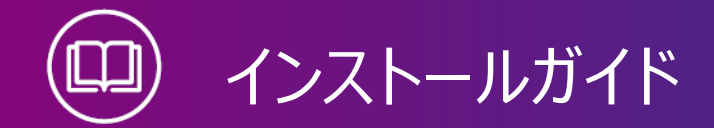

www.etas.com

### **著作権について**

本書のデータをETAS GmbHからの通知なしに変更しないでください。ETAS GmbHは、本書 に関してこれ以外の一切の責任を負いかねます。本書に記載されているソフトウェアは、お客様 が一般ライセンス契約あるいは単一ライセンスをお持ちの場合に限り使用できます。ご利用およ び複写はその契約で明記されている場合に限り、認められます。

本書のいかなる部分も、ETAS GmbHからの書面による許可を得ずに、複写、転載、伝送、 検索システムに格納、あるいは他言語に翻訳することは禁じられています。

**© Copyright 2024** ETAS GmbH, Stuttgart

本書で使用する製品名および名称は、各社の(登録)商標あるいはブランドです。

MATLABとSimulinkは、The MathWorks, Inc.の登録商標です。その他の商標のリストに ついては、www.mathworks.com/trademarksを参照してください。

INCA V7.5 | インストールガイド R01 JP - 03.2024

# 目次

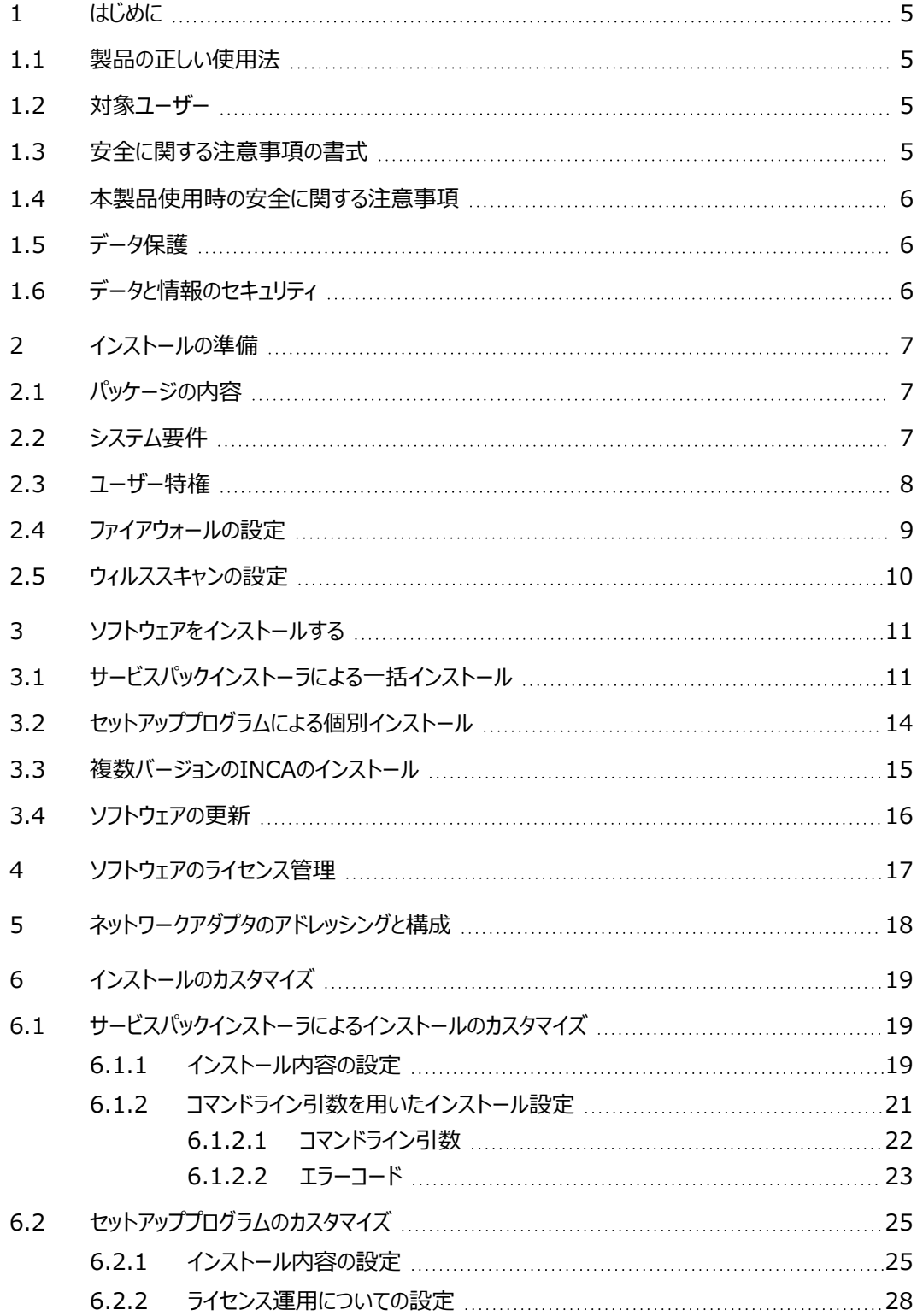

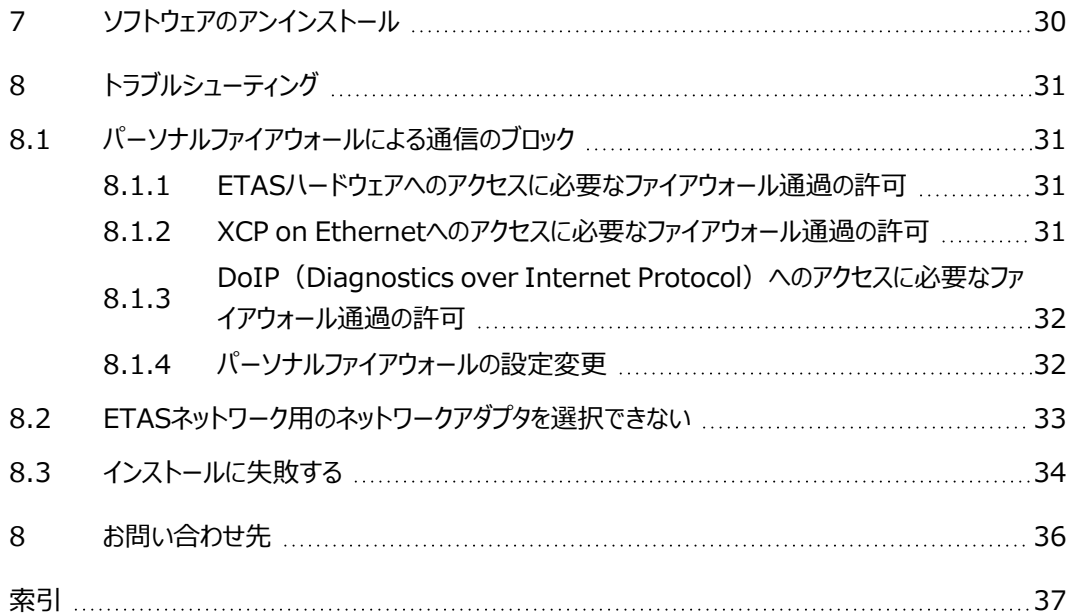

### <span id="page-4-0"></span>1 はじめに

### 1.1 製品の正しい使用法

<span id="page-4-1"></span>INCAとINCAアドオンは、自動車への応用を前提に開発されたものであり、それらのユーザード キュメントに記述された範囲でのみ使用することができます。

<span id="page-4-2"></span>ETAS GmbHは、誤った使い方や安全情報を守らないことによって生じた損害については責任 を負いかねます。

### 1.2 対象ユーザー

<span id="page-4-3"></span>本ソフトウェア製品および本ユーザーガイドは、自動車用ECUの開発・適合に携わる有資格者 や、ソフトウェアをインストール・保守・アンインストールするシステム管理者または管理者権限の あるユーザーを対象としています。計測とECUに関する技術的な専門知識が必要とされます。

### 1.3 安全に関する注意事項の書式

以下の「安全に関する注意事項」は、人身事故や物的損害につながる危険性を警告するもの です。

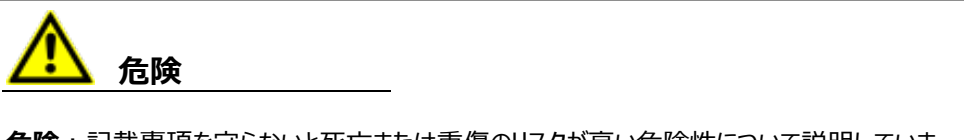

**危険**:記載事項を守らないと死亡または重傷のリスクが高い危険性について説明していま す。

**警告**

**警告**:記載事項を守らないと死亡または重傷のリスクを招く可能性のある危険性について説 明しています。

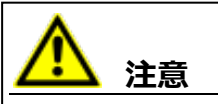

**注意**:記載事項を守らないと軽~中程度の負傷のリスクを招く可能性のある危険性につい て説明しています。

### *ご注意ください!*

**ご注意ください!**:記載事項を守らないと物的損害を招く可能性のある状況について説明 しています。

### 1.4 本製品使用時の安全に関する注意事項

<span id="page-5-0"></span>INCAとINCAアドオンを用いた作業を行う際には、以下の安全情報を遵守してください。

# **警告**

#### **予期しない車両の挙動を招く危険があります。**

適合操作は、ECU、およびECUに接続されたシステムの挙動に影響を与えます。

その結果、エンジンが停止したり、予期せぬ車両の挙動(ブレーキング、加速、操舵など)が 発生する可能性があります。

適合操作は、製品の使用に関する講習を受け、接続されたシステムの起こり得る反応を評 価できる方のみが実施してください。

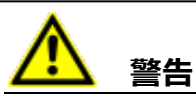

### **予期しない車両の挙動を招く危険があります。**

CAN、LIN、FlexRay、イーサネットなどのバスシステムでメッセージを送信すると、接続された システムの動作に影響を与えます。

その結果、エンジンが停止したり、予期せぬ車両の挙動(ブレーキング、加速、操舵など)が 発生する可能性があります。

バスシステム経由のメッセージ送信は、各バスシステムの使用に関する十分な知識があり、接 続されたシステムの起こり得る反応を評価できる方のみが実施してください。

<span id="page-5-1"></span>「ETAS Safety Advice - 安全上のご注意」の指示、およびINCAのヘルプとユーザーガイドに 記載されている安全情報を遵守してください。この情報を参照するには、INCAのヘルプメニュー **ヘルプ** > **安全上のご注意** を選択してください。

### 1.5 データ保護

製品に個人データを処理する機能が含まれている場合、データ保護およびデータプライバシーに 関する法律上の要件は、お客様が遵守するものとします。製品の当該機能に続いて行われる 処理は、通常、データ管理者であるお客様が設計するものとします。したがって、保護措置が十 分かどうかのチェックもお客様に行っていただく必要があります。

### 1.6 データと情報のセキュリティ

<span id="page-5-2"></span>本製品におけるデータの安全な取り扱いについては、INCA ヘルプ内の「データと情報のセキュリ ティ」セクションを参照してください。

### 2 インストールの準備

<span id="page-6-1"></span><span id="page-6-0"></span>本章では、INCA V7.5製品パッケージの内容、および製品をインストールするためのハードウェア 要件とソフトウェア要件について説明します。

### 2.1 パッケージの内容

インストールDVDおよびインストールパッケージ (サービスパック)には、以下のアイテムが含まれ ています。

- <span id="page-6-4"></span>INCA、MDA、ETK ツール
- <span id="page-6-3"></span>- INCAアドオン
- ハードウェアサービスパック(HSP)
- ー ドキュメント
	- ヘルプ
		- ユーザーマニュアル
		- ビデオチュートリアル

#### Ť **注記**

<span id="page-6-2"></span>インストールパッケージのダウンロード方法などについての詳細は[、「ソフトウェアをインス](#page-10-0) [トールする」\(ページ11\)を](#page-10-0)参照してください。

### 2.2 システム要件

以下の表は、INCAを操作するための「必要最低条件」と「推奨条件」をまとめたものです。「必 要最低条件」は、比較的小規模のプロジェクトを扱う際にINCAがスムーズに動作することを保 証するものです。処理をより高速化したい場合は、「推奨条件」を満たすようにしてください。特 に、非常に規模の大きなプロジェクトや実験を扱うには、より多くのメモリが必要になります。

INCAのパフォーマンスに影響を与える要因に関する詳細は、INCAのインストールフォルダ内の **Manual**サブフォルダにインストールされているパフォーマンス向上に関するPDFドキュメント『パ フォーマンス向上のためのヒント」を参照してください。

#### Ť **注記**

システム要件についての詳細は、リリースノートを参照してください。

<span id="page-7-1"></span>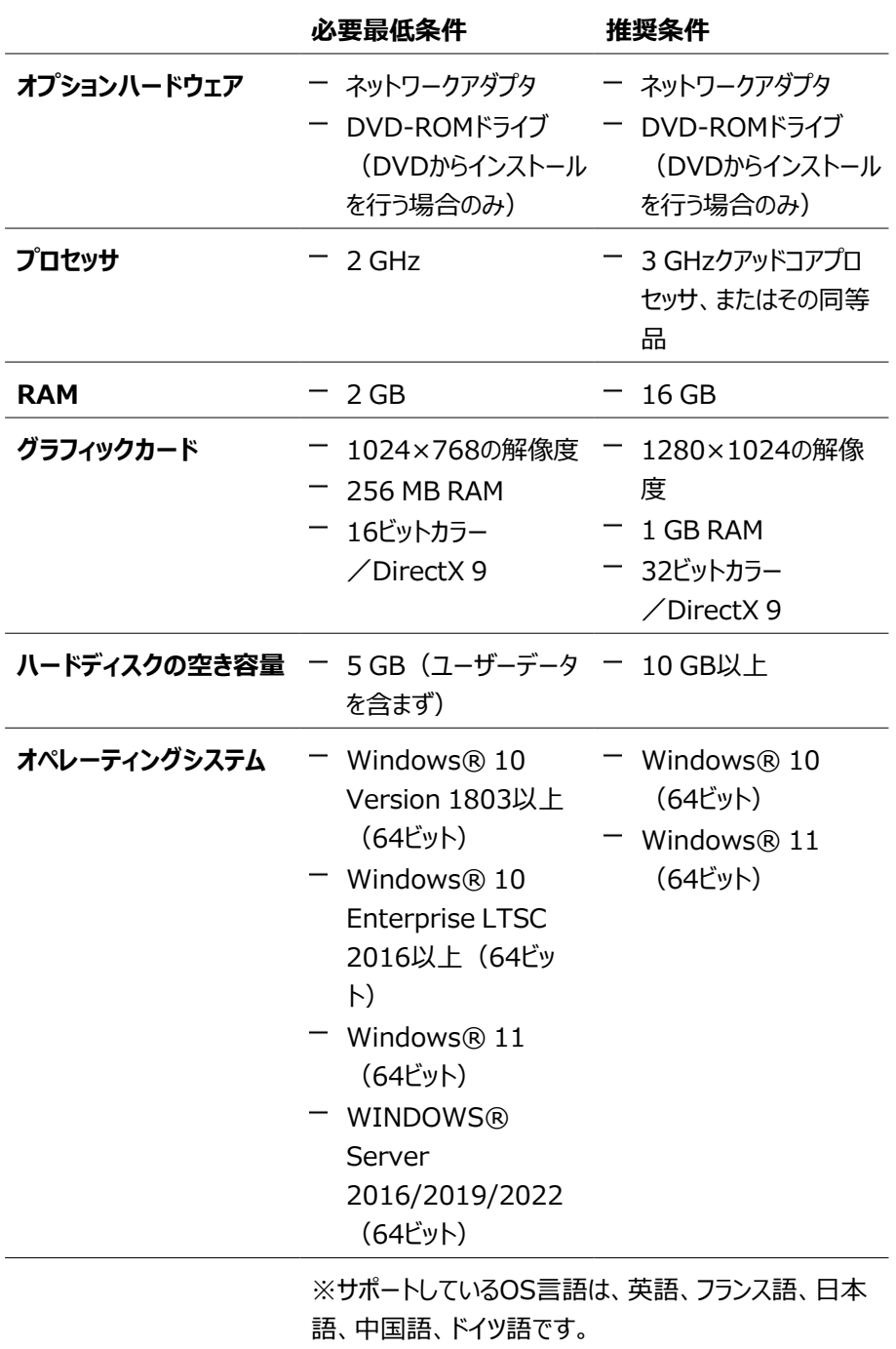

# 2.3 ユーザー特権

## <span id="page-7-0"></span>*管理者特権*

以下のことを行うには、Windowsの管理者特権が必要です。

- ソフトウェアをインストールする
- ソフトウェアの再登録を行わずに特定バージョンのCOM APIにアクセスする

### *ユーザー特権*

ソフトウェアを操作するユーザーは、以下の場所への読み取り/書き込みアクセス権が必要で す。

- レジストリの以下のフォルダとその全サブフォルダ
	- $\cdot$  INCA $\mathbb{H}$ :

HKEY\_LOCAL\_MACHINE\SOFTWARE\ETAS

<sup>l</sup> INCAの操作に関連する32ビットコンポーネント用:

HKEY\_LOCAL\_MACHINE\SOFTWARE\WOW6432Node\ETAS

- TEMPディレクトリ(INCAのインストール時に指定可能)
- プログラムのインストール先のディレクトリ
- ETASShared15(例:c:¥Program files¥Common files¥ETAS¥ETASShared15)内の共有コンポーネント
- INCAデータディレクトリ (例: c:¥ETASData) とその全サブディレクトリ
- 共通ディレクトリ(c:¥Program Files¥Common Files¥ETAS)とその全サブ ディレクトリ
- ETASログファイルディレクトリ (例:c:¥ETAS¥LogFiles、%AppData%¥ETAS¥Setup)とその全サブディレク トリ
- <span id="page-8-0"></span>リモートアクセスを行う場合も、同じユーザー特権が必要です。

### 2.4 ファイアウォールの設定

INCA用PCで使用されているファイアウォールについては、INCAが使用する測定/適合ハード ウェアとの通信をブロックしないように設定してください。ポートの設定に関する詳細な情報は、使 用するファイアウォールソフトウェアのユーザードキュメントを参照してください。

<span id="page-8-1"></span>アクセス許可の必要なポートについては[、「トラブルシューティング」\(ページ31\)](#page-30-0)を参照してくださ  $U<sub>0</sub>$ 

## 2.5 ウィルススキャンの設定

<span id="page-9-0"></span>ウィルススキャンソフトウェアによりシステムのパフォーマンスが著しく低下する可能性があり、極端 な場合は、システムがフリーズして記録データが無効になってしまうように見えることもあります。

### **ウィルススキャンによるパフォーマンス低下を防ぐ**

- 1. INCA用PC上で、ウィルススキャン用のスキャンパスから以下のパス 1) を除外します。
	- <ドライブ>:\Program Files\ETAS
	- <sup>l</sup> <ドライブ>:\ETAS
	- <sup>l</sup> <ドライブ>:\ETASData
	- INCAが使用する一時ディレクトリ
- 2. ウィルススキャンのスケジュールを変更し、INCAを使用しない時間帯に実行されるように してください。

<sup>1)</sup> 各パスはINCAのインストール時に変更できるため、実際のパスはPCごとに異なる場合がありま す。

# 3 ソフトウェアをインストールする

<span id="page-10-0"></span>インストールを行う前に、PCがシステム要件を満たしていることを確認してください。詳しくは[「イン](#page-6-0) [ストールの準備」\(ページ7\)を](#page-6-0)参照してください。インストールと更新には2とおりの方法があり、 サービスパックインストーラで一括して行うか、または各ソフトウェア/アドオンのセットアッププログラ ム(Setup.exe)で個別に行うことができます。

### **INCAインストールパッケージ(サービスパック)をダウンロードする**

- 1. ETASホームページで、**ダウンロードセンター** を開きます。
- 2. アイテムリストのヘッダで、**INCA** > **INCA V7.5** > **ソフトウェア** を選択します。
- 3. インストールパッケージ(\*.zip)をダウンロードします。
- 4. Windowsエクスプローラで、ダウンロードしたZIPファイルを選択して右クリックし、ショート カットメニューから **プロパティ** を選択します。
- 5. **全般** タブで、セキュリティ:グループの **ブロックの解除** チェックボックスをオンにします。
- 6. ZIPファイルを解凍します。解凍する場所は、以下の注記に従ってください。

#### j. **注記**

セットアップされるすべてのコンポーネントの完全なファイル名とディレクトリ名には制限事 項があり、すべて所定の文字数以下にする必要があります。それぞれの文字数は個 別に計算されます。

ダウンロードしたサービスパックは、インストーラプログラムSetup\_

ServicePack.exeのパスが80文字を超えないような場所に置いてください。

<span id="page-10-1"></span>インストールパッケージのフォルダ構成やフォルダ名、ファイル名は、変更しないでくださ い。

# 3.1 サービスパックインストーラによる一括インストール

サービスパックインストーラ(下図参照)は、複数のソフトウェア(INCAやMDA)とそのアドオ ン、各種ツールなどを一括して自動的にインストールするものです。このインストーラは、デフォルト 設定を用いてインストールを行います。デフォルト設定をカスタマイズする方法は、[「インストールの](#page-18-0) [カスタマイズ」\(ページ19\)](#page-18-0) を参照してください。

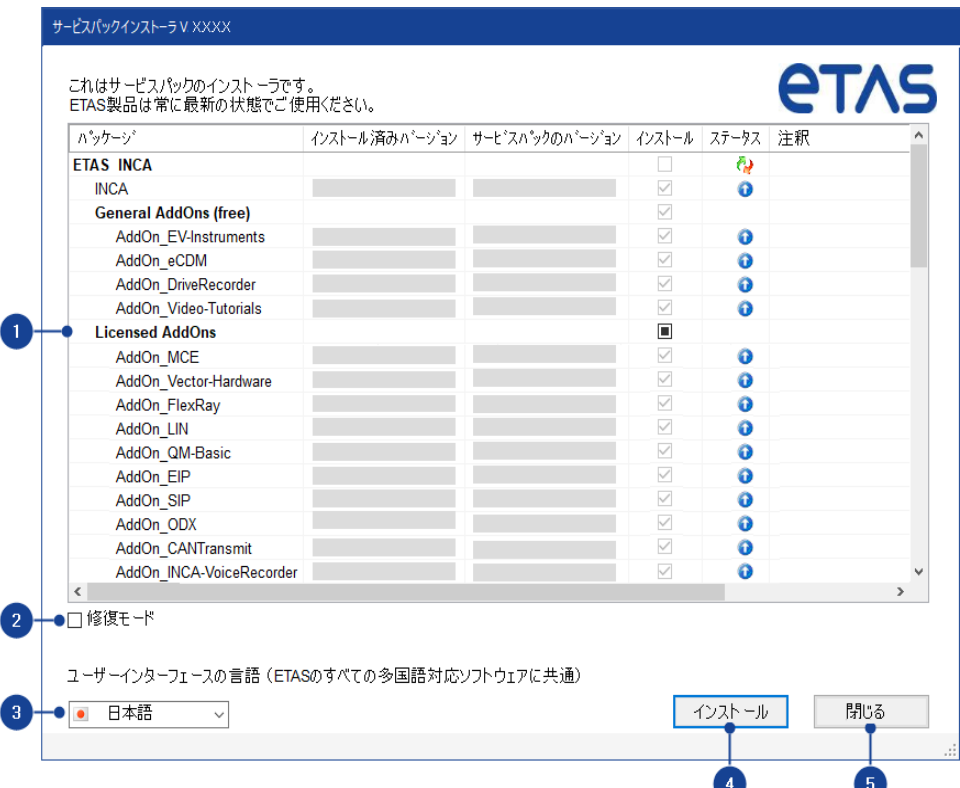

1. ソフトウェア一覧:サービスパックインストーラでインストールできるETAS製品のソフトウェ アが階層表示されます。すでにPCにインストールされているソフトウェアについては「インス トール済みバージョン」列にそのバージョンが表示されます。「サービスパックのバージョン」列 にはこのインストーラでインストールできるバージョンが表示されます。「インストール」列の チェックボックスではインストールするソフトウェアを選択することができます。

INCA V7.4から INCA V7.5へアップグレードする場合、前回のインストール時の選択が 自動的に引き継がれます。「注釈」列に、これらの設定を行ったINCAのバージョン情報が 表示されます。この設定は無効にすることもできます。詳しくは、 [「インストール内容の設](#page-18-2) [定」\(ページ19\)](#page-18-2)を参照してください。

「ステータス」列には、各ソフトウェアの状態を表す以下のアイコンが表示されます。

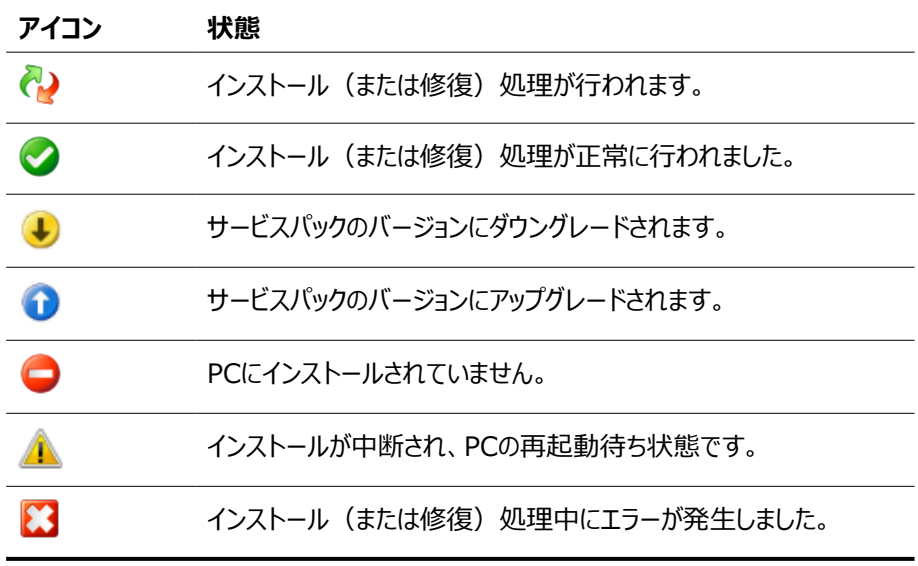

- 2. 修復モード チェックボックス:インストール済みのバージョンに問題が生じていて、修復する 必要がある場合は、このチェックボックスをオンにします。
- 3. 言語選択ドロップダウンリスト:デフォルト設定では英語です。ここで選択した言語は、 サービスパックインストーラだけでなく、インストール済み、または今後インストールされる INCA とINCA アドオンにも適用されます。
- 4. インストールまたは修復の処理を開始します。
- 5. インストールや修復の処理がまだ実行されていない場合は、「閉じる」ボタンでサービスパッ クインストーラを終了することができます。

#### <span id="page-12-0"></span>**ソフトウェアをインストールする**

1. PC上で実行されているETASのソフトウェアをすべて終了します。

#### Ť **注記**

インストール時に、他のソフトウェアの更新(例:OSの更新)は行わないでください。 他の更新処理がすでに実行されている場合は、その終了を待ち、PCを再起動してか らインストールを行ってください。

- 2. サービスパックのルートにあるSetup ServicePack.exeを起動します。 "サービスパックインストーラ" ウィンドウが開きます。
- 3. **インストール** 列で、インストールするソフトウェア製品とアドオンを選択します。 グループの最上位のアイテムを選択すると、下位のアイテムがすべて選択されます。
- 4. セットアップ用言語を選択します。

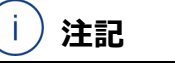

ここで選択した言語は、サービスパックインストーラだけでなく、インストール済み、または 今後インストールされるINCAとそのアドオンにも適用されます。

5. 設定内容を確認し、**インストール** をクリックします。

インストールが開始され、ステータス 列に各ソフトウェアの処理状況が表示されます。終 了すると、インストール ボタンが 再起動のオプション ボタンに変わります。

6. **再起動のオプション** ボタンをクリックします。

再起動について設定するためのダイアログボックスが開きます。

-i **注記**

インストールの終了後は、システムを再起動することをお勧めします。

一部のソフトウェアは、インストール処理の途中で再起動が必要になる場合がありま す。その場合はステータス列に警告アイコン が表示され、PCの再起動後に処理が 続行されます。

- 7. 再起動のオプションを選択します。
- 8. **OK** をクリックします。

サービスパックインストーラは、指定されたソフトウェアを自動的にサイレントモードでインストールす るので、個別のインストールウィンドウなどは開きません。

### **製品DVDでインストールを行う**

- 1. PC上で実行されているETASのソフトウェアをすべて終了します。
- 2. PCのDVDドライブにINCAの製品DVDを挿入します。 インストールプログラムが自動的に起動します。 起動しない場合は、DVD内のautostart.exeファイルを手動で実行してください。
- 3. 国旗のアイコンをクリックして、インストーラの表示言語を選択します。
- 4. **インストール**(日本語を選択した場合)をクリックします。
- 5. **INCA V7.5 / MDA V8.7 / アドオン**(日本語を選択した場合)をクリックします。 "サービスパックインストーラ" ウィンドウが開きます。
- <span id="page-13-0"></span>6. [「ソフトウェアをインストールする」\(前ページ\)の](#page-12-0)手順でインストールを行います。
- 3.2 セットアッププログラムによる個別インストール

個別インストールを行う場合は、サービスパックインストーラを使用せずに個別のインストールルー チンを使用します。個別インストールを行うと、個々のETASソフトウェアを1つずつインストールす ることができます。

### **INCAのメインソフトウェア(例)を個別にインストールする**

- 1. PC上で実行されているETASのソフトウェアをすべて終了します。
- 2. 社内規定に応じて、インストーラファイルはDVDまたはネットワークドライブで提供されま す。

INCA のインストールディレクトリからSetup.exe を起動します。デフォルトにおいて、 setup.exeは<root>¥01\_INCA\_V7.5.<x>¥00\_Prod\_INCA\_75<x> x64に保存されています。

ネットワークドライブからソフトウェアをインストールする場合は、setup.exe ファイルを実 行します。

セットアッププログラムのインストールウィザードが開きます。

3. 必要に応じてインストーラの表示言語を選択し、次へ をクリックします。

各種データ(*プログラムファイル*、*プログラムデータ*、*ログファイル*、*一時ファイル*など)は、それぞれ 個別のディレクトリに保存されます。後にソフトウェアアンインストールや更新を行うと、プログラム ファイルはすべて削除(または上書き)されますが、プログラムデータはそのまま保持されます。プ ログラムデータには以下のようなものが含まれます。

- データベース
- 可変ユーザーインターフェース
- デモ用の各種ファイル
- 測定ファイル
- ユーザープロファイル

#### Ť **注記**

INCA データファイル用にProgram Files下のフォルダを指定すると、Windowsのユー ザー権利の設定によってはINCA からこのフォルダにアクセスできない場合があります。 INCAのデータファイルは、Program Files フォルダに保存しないでください。データフォルダ には必ずすべてのユーザーが読み書き権限を持つ場所を指定してください。

#### Ť. **注記**

ここで選択した言語はグローバル設定として扱われ、ETASのすべての多言語対応ソフトウェア のユーザーインターフェースに適用されます。

#### j. **注記**

<span id="page-14-0"></span>インストールウィザードにはユーザー情報を入力するページが含まれますが、このページへの入 力は任意です。ここに入力された情報はINCAの操作時に使用されます。

### 3.3 複数バージョンのINCAのインストール

INCAは、複数のバージョンを同じPCにインストールして使用することができます。つまり、旧バー ジョンのINCAがインストールされているPCに、INCA V7.5をインストールすることができます。 ただし、1台のPCに複数バージョンのINCAをインストールする際には、以下の点に留意してくださ い。

- INCA V7.2以前のバージョンのデータベースをINCA V7.3またはそれ以降のバージョン で開こうとすると、INCAはユーザーに対して、このデータベースを新しい64ビットフォーマッ トに変換することを勧めます。
- ー INCA V7.3またはINCA V7.4で作成したデータベースをINCA V7.5で開いた場合 は、INCA V7.3またはINCA V7.4でそのデータベースを再び開いて編集することができ ます。
- INCA V7.2で作成したデータベースをINCA V7.5で開いた場合は、そのデータベースを INCA V7.5上で手動で旧フォーマットに変換することにより、INCA V7.2でそのデータ ベースを再び開いて修正することが可能になります。この変換は、データベースマネージャ でインポート/エクスポート機能を用いて行います。これらの機能については、INCAヘル プの「データベースアイテムをエクスポートする」と「データベースアイテムをインポートする」を 参照してください。
- INCA V7.5で作成したデータベースをINCA V7.4またはそれ以前のバージョンで開くと、 INCA V7.5において新たに実装された機能に関連するアイテムは、失われます。

### 3.4 ソフトウェアの更新

<span id="page-15-0"></span>プログラムのアップデートにはサービスパックインストーラを使用します。現在インストールされている INCAのバージョンをアップグレードまたはダウングレードすることができます。インストーラによってアッ プグレードされるソフトウェアについては ステータス 列にアップグレードアイコン が表示され、ダ ウングレードされるソフトウェアにはダウングレードアイコン が表示されます。

サービスパックに含まれるソフトウェアの一覧を見るには、[「サービスパックインストーラによる一括イ](#page-10-1) [ンストール」\(ページ11\)](#page-10-1)を参照してサービスパックインストーラを開いてください。サービスパックに 含まれているソフトウェアについては、サービスパックのバージョン 列にそのバージョンが表示され、ス テータス 列にアップグレードアイコン ❶ が表示されます。

#### j. **注記**

サービスパックインストーラに含まれていないINCAアドオンがPCにインストールされてい る場合は、これらもすべて個別に更新する必要があります。更新されていないアドオン があると、ソフトウェアが正しく機能しなくなる可能性があります。

INCAとともにハードウェアを使用している場合は、すべてのファームウェアの更新も必要 です。適切なバージョンのHSP (ハードウェアサービスパック) をご利用ください。対応 バージョンはリリースノートに記載されています。

# 4 ソフトウェアのライセンス管理

<span id="page-16-0"></span>ETASのソフトウェアを使用するには、有効なライセンスが必要です。ライセンスは、下記のいずれ かの方法で入手できます。

- ツール管理者
- ETASホームページのセルフポータルサイト: [www.etas.com/support/licensing](https://www.etas.com/support/licensing)
- ETAS ライセンスマネージャ (ETAS License Manager)

ライセンスをアクティベートする際は、製品のご購入時にETASから入手したアクティベーションID を入力する必要があります。

ライセンスの管理について詳しくは、ETAS License [Management](https://www.etas.com/en/downloadcenter/37717.php) FAQまたはライセンスマ ネージャのヘルプを参照してください。

ETASライセンスマネージャは、ETASのソフトウェアをインストールしたコンピューター上で使用可 能になります。

1. Windowsのスタートメニューから**E** > **ETAS** > **ETAS License Manager**の順に 選択します。

ETAS ライセンスマネージャが開きます。

2. ライセンスマネージャの画面をクリックし、 **F1**をクリックします。 ライセンスマネージャのヘルプが表示されます。

*INCAのリモート操作*

インターネットまたはネットワークアプリケーション(Microsoftリモートデスクトップ、その他の端末 /デバイスサービスなど)を介してINCAワークステーションライセンス(マシンベースライセンス) を使用することはできません。ただしこの制限は、テストベンチ用通信プロトコル(ASAP 3、 MCD-3 MC、iLinkRT)を介したINCAの操作には適用されません。

ユーザーネームライセンスまたはフローティングライセンス(コンカレントライセンス)を使用する場 合は、同時に1人のユーザーが1つのライセンスのみを使用することが保証されている限り、 Microsoftリモートデスクトップ経由でINCAにアクセスすることができます。

# 5 ネットワークアダプタのアドレッシングと構成

<span id="page-17-0"></span>ETAS ネットワークマネージャは、ETAS IPマネージャが使用するコンフィギュレーション(ネット ワーク構成)を作成するためのツールです。IP マネージャは、ネットワーク接続されたETAS ハー ドウェアの動的IP アドレッシングを行います。

Windowsのスタートメニューから以下を選択します。

<span id="page-17-1"></span>**E** > **ETAS INCA 7.5** > **INCA V7.5 Tools** > **ETAS Network Settings** ネットワークマネージャのウィンドウに表示される指示に従って操作してください。アドレッシングや構 成などに関する詳細は、ネットワークマネージャのオンラインヘルプ(**<F1>**)を参照してくださ  $U<sub>o</sub>$ 

## 6 インストールのカスタマイズ

<span id="page-18-0"></span>INCAのインストーラファイル(製品DVD、またはETASダウンロードセンターからご入手いただけ ます) は、ネットワークドライブにコピーしたものを各ユーザーに提供することができます。 ネットワー クインストールの利点は、インストールを行う前にあらかじめインストール内容を調整しておくことが できる点にあります。これにより、社内共通のデフォルト設定を適用することが可能になります。 INCAソフトウェアのインストールは、サービスパックインストーラによる一括インストールのほか、 個々のソフトウェア製品を個別にインストールすることもできます。個別インストールにおいては、イ ンストール処理とライセンス管理に関する設定をカスタマイズすることができます。

# 6.1 サービスパックインストーラによるインストールのカスタマイズ

<span id="page-18-1"></span>ネットワーク経由でサービスパックインストーラによるインストールを行う際には、前もってインストー ルのデフォルト設定を変更しておくことができます。

これは設定ファイルInstallation.xmlを調整することによって行います。このファイルはサー ビスパックのルートディレクトリにあり、テキストエディタで開くことができます。

<span id="page-18-2"></span>また、コマンドラインからインストールを行うと、コマンドライン引数によって処理内容を指定すること ができます。

### 6.1.1 インストール内容の設定

サービスパックインストーラの設定ファイルInstallation.xmlは、どのソフトウェアやアドオンを インストールするかを定義するもので、サービスパックインストーラと同じ場所に格納されています。 ファイル内では以下の3種類のXMLタグが使用されています。

1. <Product>は、インストールするソフトウェアを示します。

このタグには以下の2つの属性が含まれます。

- action: installはソフトウェアのインストールを行い、defaultは何もアクショ ンを実行しません。
- <sup>l</sup> name:インストールするソフトウェアの名前(INCAまたはMDA)
- 2. <Category>は、<Product>タグ内の2つのセクションを示します。

このタグには以下の2つの属性が含まれます。

- action: installはアドオンのインストールを行い、defaultは何もアクションを 実行しません。
- name:01 General AddOns (free)は無償アドオン、02 Licensed AddOnsはライセンスの必要なアドオンです。
- 3. <Addon>は使用可能なすべてのアドオンを示します。

このタグには以下の2つの属性が含まれます。

- <sup>l</sup> action:inheritedは親タグの設定(installまたはdefault)を継承 し、excludeはアドオンをインストールしません。
- name:アドオンの名前(次表に一覧を示します)
- 4. <VersionCheckFormerY> で、サービスパックインストーラを使用した新規インストー ル時に、前回のインストール時に指定した同じ製品およびアドオン構成でインストールを 行うかどうかを指定します。

#### 例

INCA V7.4が既にインストールされている環境にINCA V7.5をインストールする場 合、INCA V7.4のインストール時に選択した製品およびアドオンの構成でインストー ルは行われます。

INCA V7.5がインストールされる際、既にインストールされているINCA V7.4には変更 は入りません。INCA V7.4 のインストールされているPCにINCA V7.5が並行してインス トールされます。

ただし、以下の例で示す通り、最新のマイナーバージョンがインストールされると、それ以前 のマイナーバージョンのチェックは行われません。

#### 例

INCA V7.4がインストールされている環境に、INCA V7.5サービスパックバージョンを インストールすると、それ以降、INCA V7.5 SPzのインストールによってINCA V7.5 のサービスパックバージョンは、アップデート/ダウングレードされますが、INCA V7.4 SPzのバージョンのチェックは行われません。

この設定は、Installation.xmlの以下の設定で、有効/無効にできます。

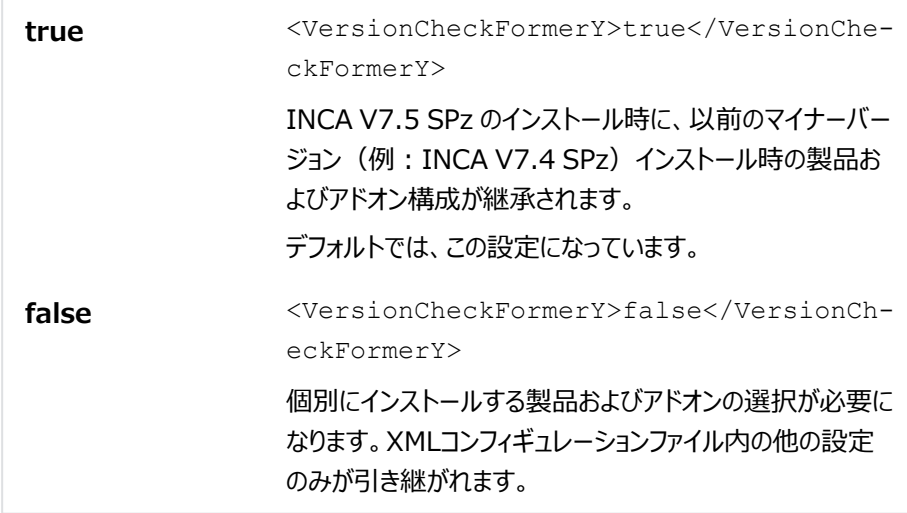

#### Ť **注記**

サービスパック に、ご使用中の製品と同一のもので同じ名前を持つものがあるかどうか を確認してから選択を行ってください。

actionパラメータには以下の値を使用できます。

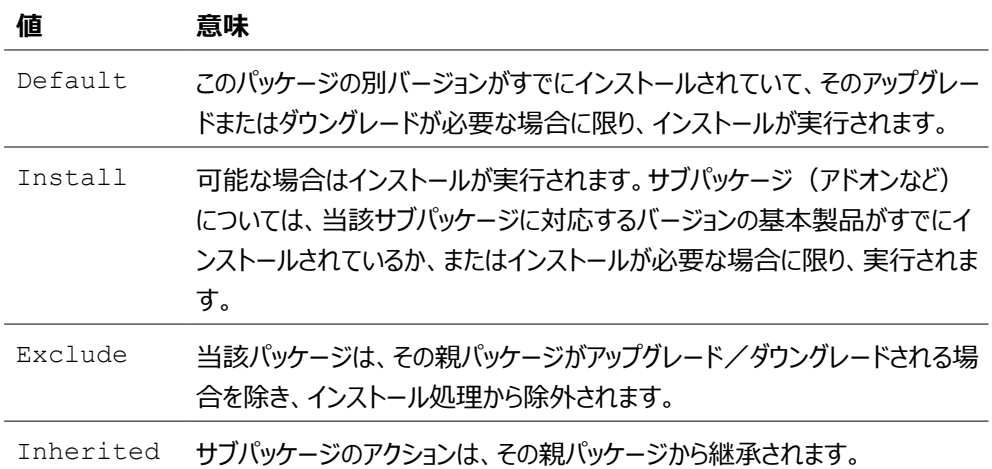

#### INCAのアドオンには、以下のものがあります。

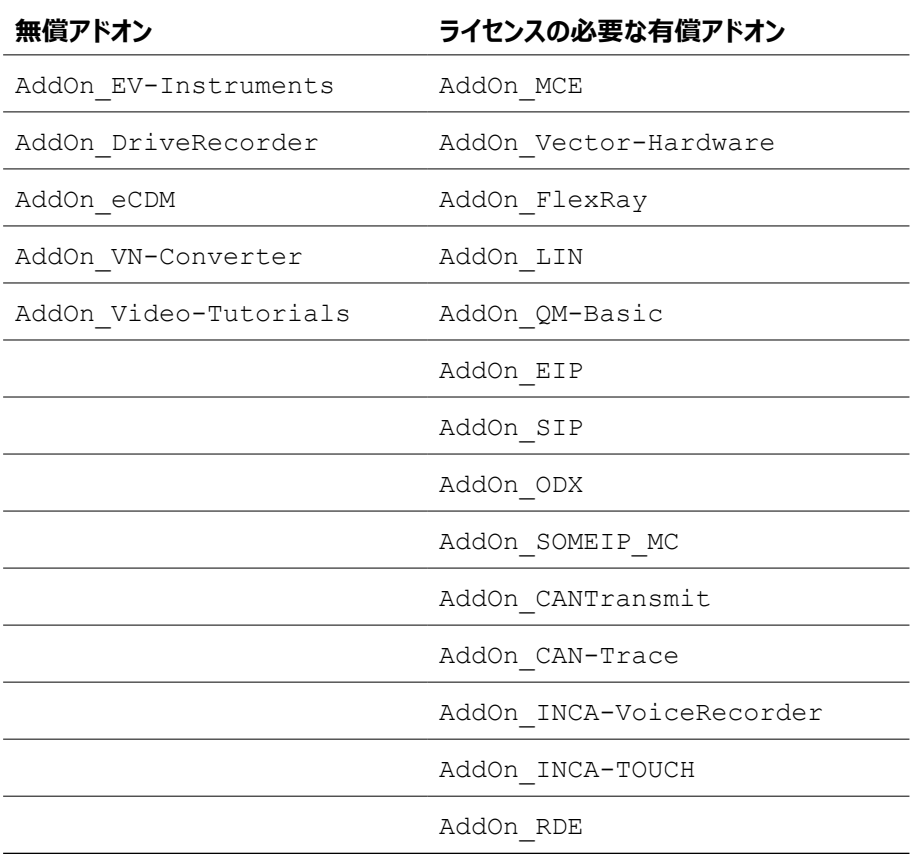

### 6.1.2 コマンドライン引数を用いたインストール設定

<span id="page-20-0"></span>コマンドラインでサービスパックインストーラを実行すると、コマンドライン引数で処理内容を指定す ることができます。これによって、インストールルーチン実行中にダイアログボックスが開かないように して、すべてのコマンドを非表示で実行することができます。このオプションを使用すれば、ユーザー の作業を中断することなくPCにINCAをインストールすることができます。

### **コマンドライン引数の使用例**

```
Setup_ServicePack.exe [[/S |/VS | /I] | /T | /R |
/AllowRestart | /NoRestart | /CreateConfiguration |
/NoAutoResume | /DefaultConfiguration=<filename> |
/RestartDelayTime=<mins> | /NoAutoResume | /?]
```
<span id="page-21-0"></span>以下に、すべてのコマンドライン引数について説明します。ま[た「エラーコード」\(次ページ\)に](#page-22-0)は、 インストール時に発生する可能性のあるエラーについての説明がまとめられています。

### 6.1.2.1 コマンドライン引数

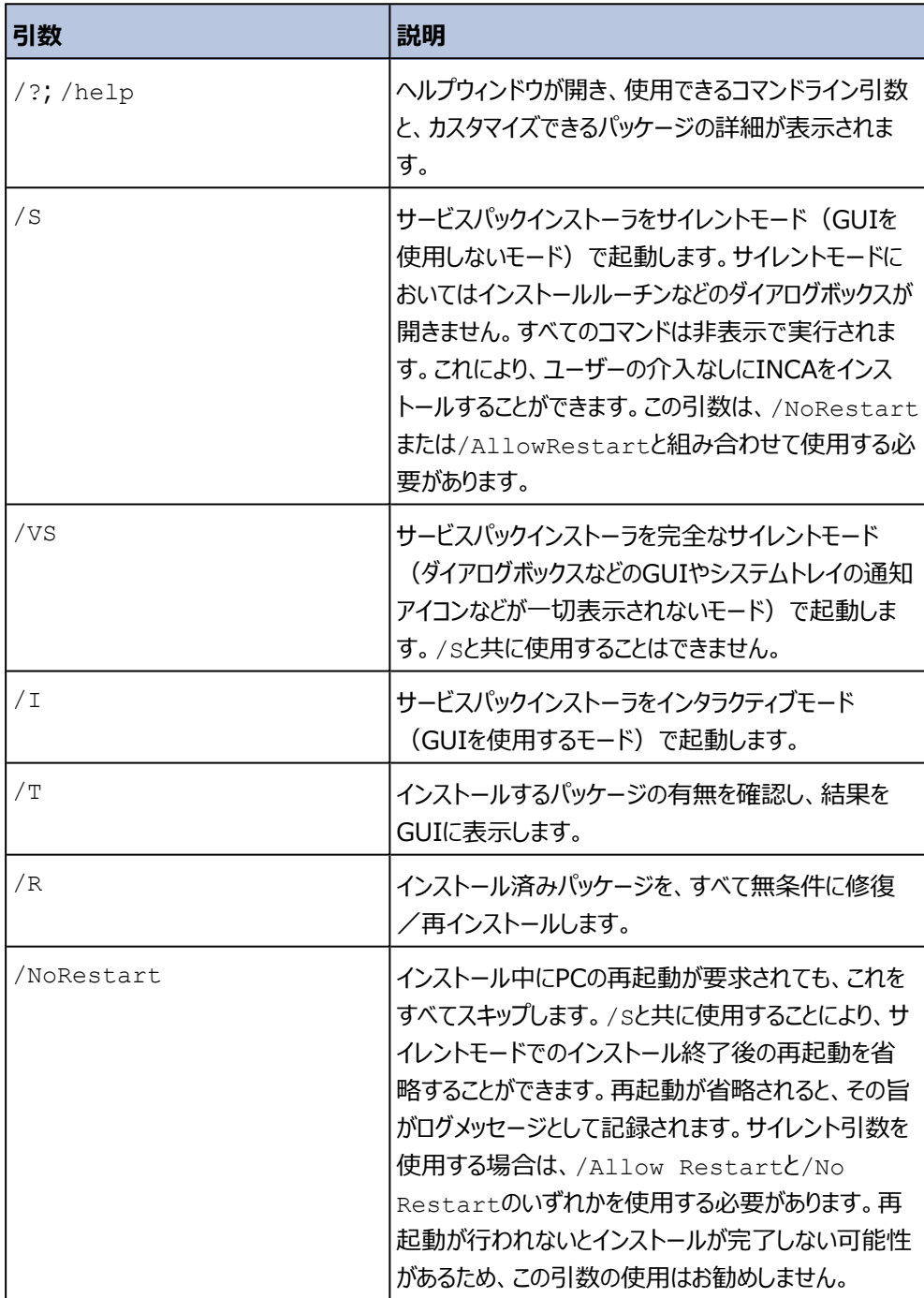

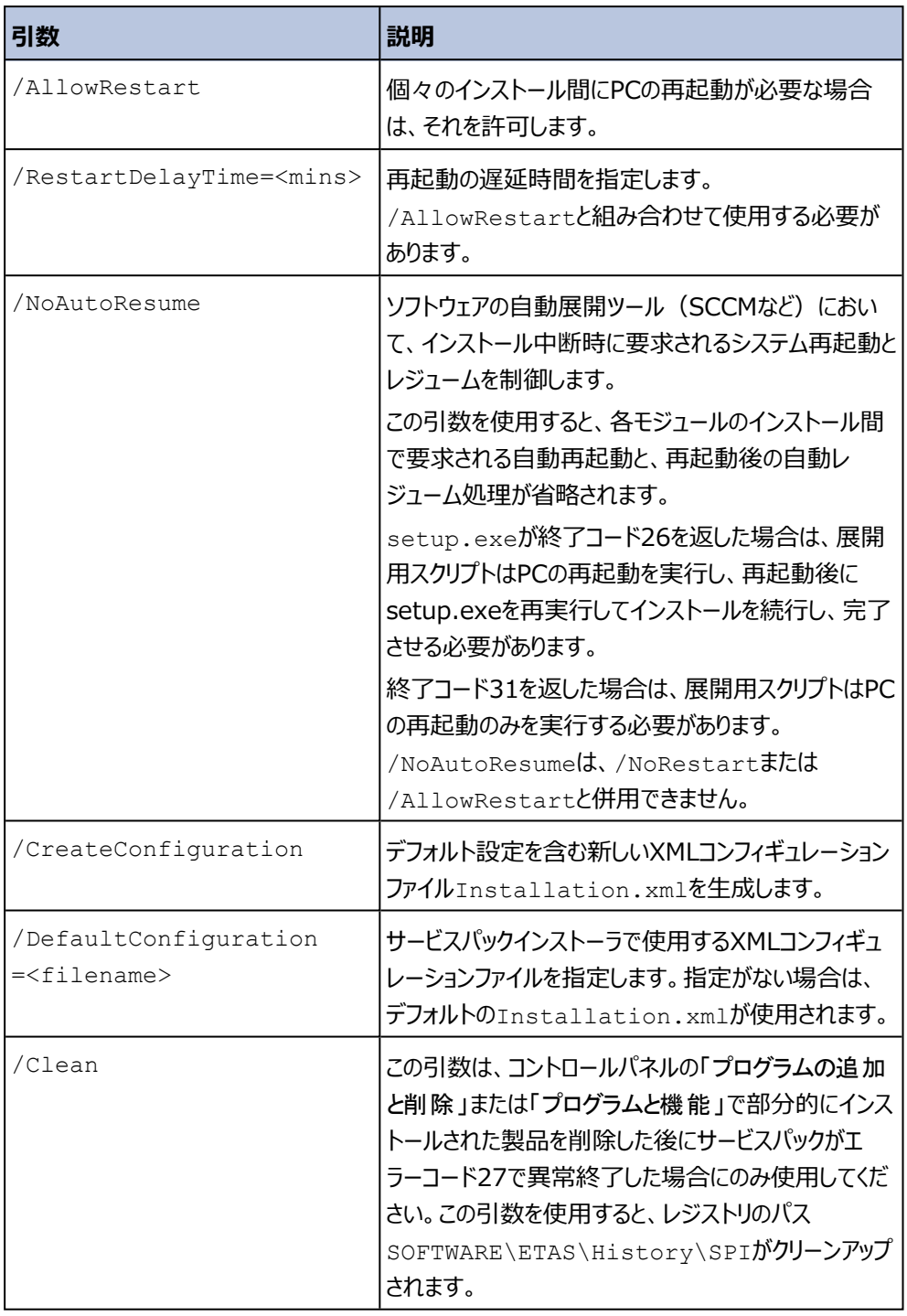

### 6.1.2.2 エラーコード

<span id="page-22-0"></span>サービスパックインストーラSetup ServicePack.exeは、正常終了時にはエラーコード0を 返します。

何らかの異常が発生した場合は0以外のエラーコードを返します。

サイレントモードでSetup\_ServicePack.exeを実行すると、以下のエラーコードが返りま す。

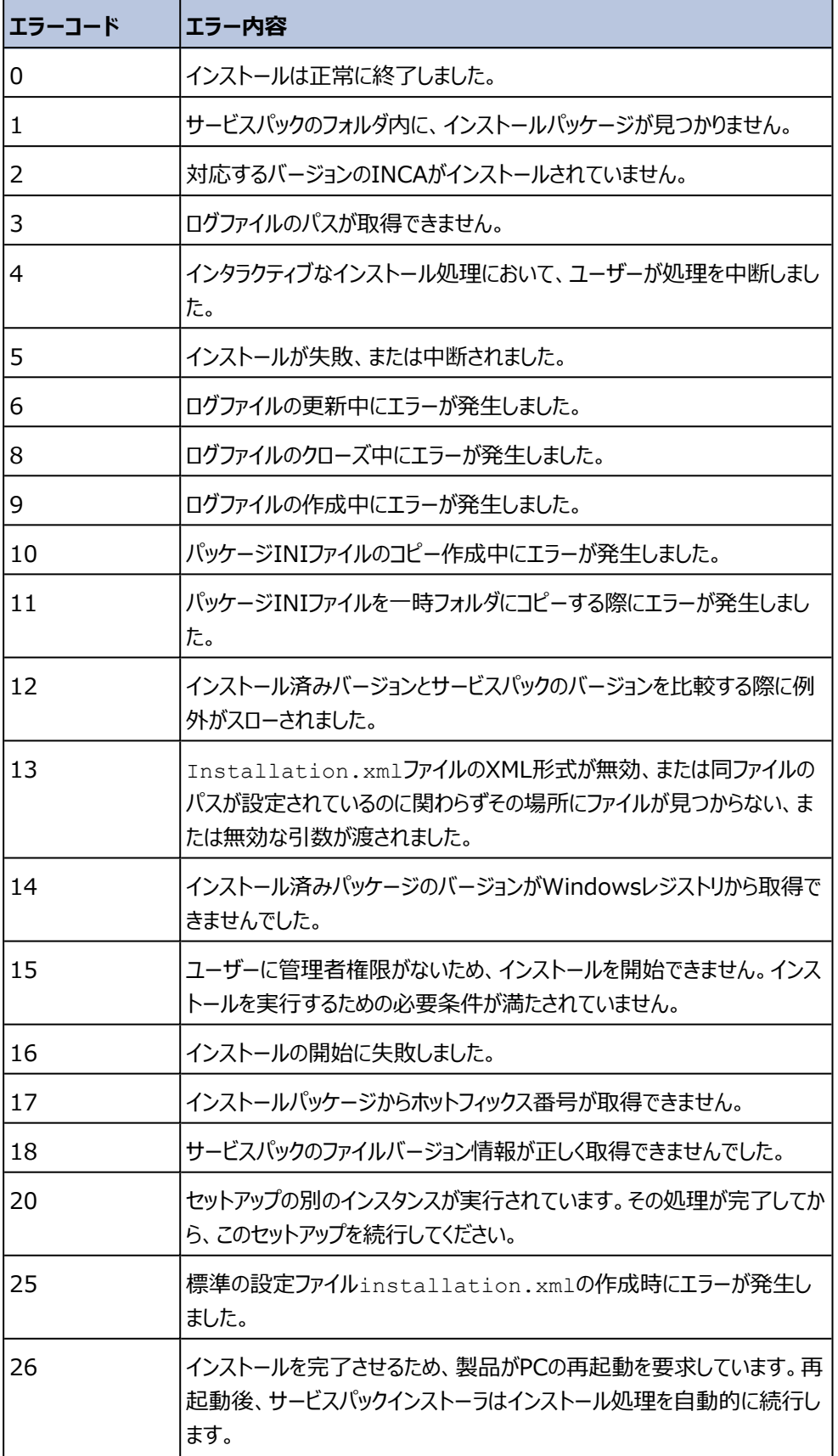

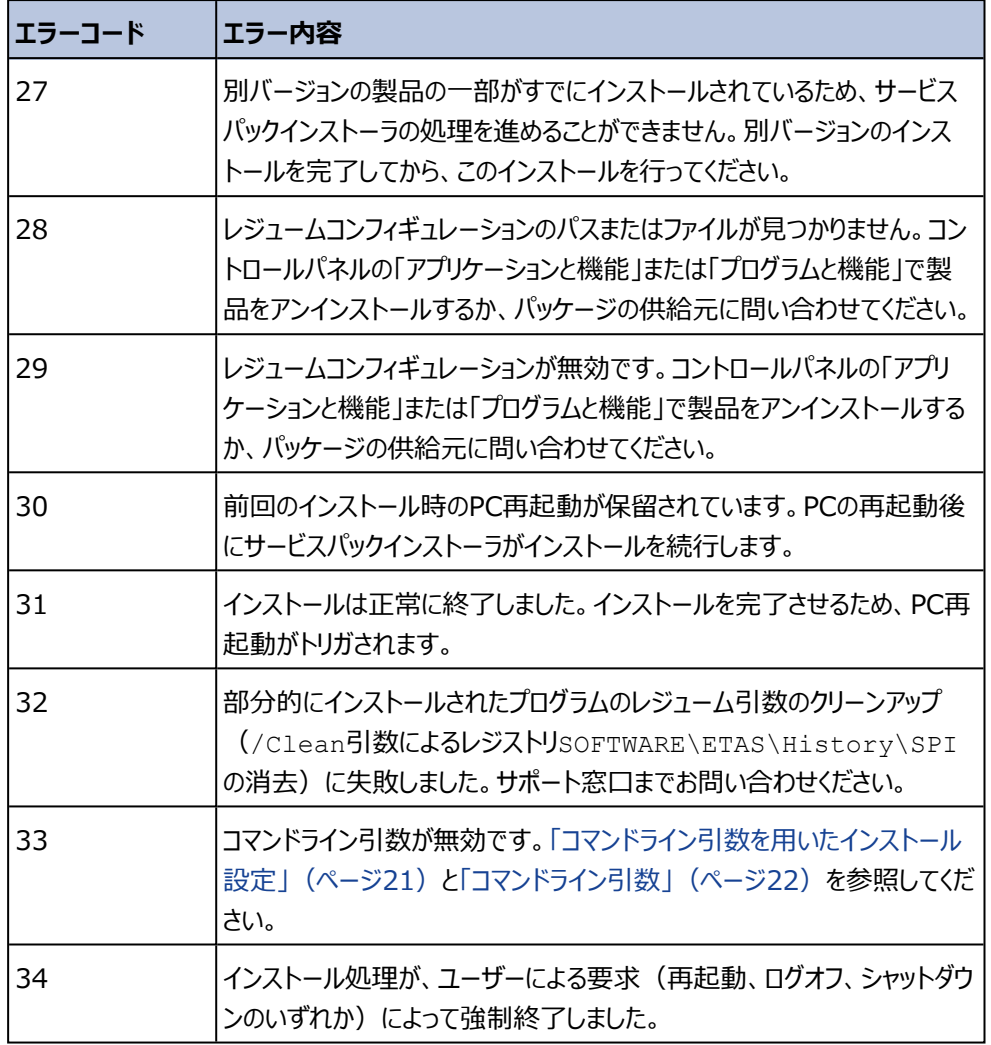

### 6.2 セットアッププログラムのカスタマイズ

<span id="page-24-0"></span>ネットワーク経由で個々のソフトウェアのインストールを行う際には、前もってインストールされるソフ トウェアのデフォルト設定を変更しておくことができます。

<span id="page-24-3"></span>これは、個々の製品インストールの設定ファイル

InstallationDefaultSettings.xmlとライセンスファイルlicencing.iniを調整 することによって行います。これらのファイルは、インストールパッケージ内の各ソフトウェアのフォルダ に含まれていて、テキストエディタで開いて編集することができます。

<span id="page-24-1"></span>サービスパックインストーラで一括インストールを行う場合も、これらのファイルが使用されます。 ファイルはXML形式で、自動インストールと手動インストールの両方で使用されます。

### 6.2.1 インストール内容の設定

<span id="page-24-2"></span>InstallationDefaultSettings.xmlは、各ソフトウェアのセットアッププログラム setup.exeと同じ場所に格納されていて、ソフトウェアのデフォルト設定が定義されています。

#### j. **注記**

ETASの各ソフトウェアは、それぞれ個別の設定ファイルを使用しますが、そこで設定されるパラ メータは共通です。あるソフトウェアをインストールすると、以前にインストールされたソフトウェア が同じパラメータ(一時ディレクトリ、レジストリエントリなど)を設定していた場合は、その値が 上書きされます。

設定ファイルを編集する際には、各ソフトウェアで同じ設定を使用するようにしてください。

ここで使用できるパラメータは以下のとおりです。

- CONTINUE ON TRACE OVERFLOW (トレースオーバーフロー発生時に測定を継 続)
	- <sup>l</sup> true

測定を継続しますが、データ抜けや、失効した可能性のあるデータがトレースバッファ 内に認められると、INCAはそれらをスキップします。

. false

(デフォルト)測定を終了して再初期化を行います。再初期化中は、ECUはデータ を送信しません。

- IPM AUTO IP RANGE
	- · true

ネットワークマネージャの IPアドレス範囲の自動構成 オプションのデフォルト設定をオン にします。このオプションがオンになっていると、ETASネットワークマネージャは、選択さ れたネットワークアダプタがETASハードウェアにアクセスする際に使用するデフォルトIP 範囲を自動設定します。

. false

ネットワークマネージャの IPアドレス範囲の自動構成 オプションのデフォルト設定をオフ にします。このオプションがオフの場合は、ユーザーが固定IPアドレスをマニュアル設定 するか、またはデフォルトアドレスをそのまま使用します。

- IPM AUTO CONFIG NIC

ネットワークマネージャに複数のネットワークアダプタからいずれかを選んで自動構成させる かどうかを指定するためのパラメータです。

· true

ネットワークマネージャの ETASネットワークの自動構成 オプションのデフォルト設定を オンにします。これにより、複数のネットワークアダプタを同時にアクティブ化して自動構 成することができます。ネットワークマネージャは、現在選択されているネットワークアダ プタを先頭に、アダプタリストを下の方向へ順にチェックし、ETAS用に有効なIP構成 1)を持つネットワークアダプタを見つけると、そのアダプタを使用してIPアドレス範囲を自 動的に設定します。

. false

<sup>1)</sup> ネットワークアダプタが固定IPアドレスを使用している場合、またはDHCPとAPIPAが有効になっ ている場合、IP構成は「有効」です。

ネットワークマネージャの ETASネットワークの自動構成 オプションのデフォルト設定を オフにします。このオプションがオフの場合は、ETASネットワークに使用するネットワーク アダプタをユーザーが明示的に選択する必要があります。

- IPM\_DEFAULT\_OFFSET\_START/IPM\_DEFAULT\_OFFSET\_END これらのパラメータで、ETASツールがETASハードウェアのIP割り当てに使用するデフォル トのIPアドレスの範囲のデフォルト値を定義することができます。値は空(empty)また は32ビット10進数のいずれかを使用します。この値が空の場合は、このパラメータは「未 定義」となります。パラメータの名前からわかるように、両パラメータの設定値はネットワーク アダプタのサブネットからのオフセットです。つまりこの範囲は、サブネットとホストの範囲を超 えない限り、すべてのアダプタの構成に対して有効です。設定が未定義または無効の場 合は、ETASネットワークマネージャはIP範囲にフォールバック値を定義します。先頭アドレ スオフセットのフォールバック値は ".2" で、最終アドレスオフセットのフォールバック値は、 ネットワークアダプタのサブセットの最後の有効なホストアドレスです (例:192.168.40.2~192.168.40.254)。
- PRODINSTDIR

INCAのインストールパスを指定します。

- LIMA INIFILE

licensing.iniのインストールパスを指定します。licensing.iniファイルには、 ライセンス情報が含まれます。

- DO PRELOAD

変数選択ダイアログボックスを開く速度を早くするため、INCA起動時に.NET frameworkをロードしておきます。

- PRODDATAINSTDIRALL

作業ファイル(コンフィギュレーションファイル、データベースファイルなど)のパスを指定しま す。

ETAS\_TEMPPATH

一時ファイルのパスを指定します。

ETAS\_LOGPATH

ログファイルのパスを指定します。

- ETAS LANGUAGE

ETASの多国語対応ソフトウェアに使用されるユーザーインターフェース言語を指定しま す。

CREATE\_UNINSTALLATION\_SHORTCUT

Windowsのデスクトップにアンインストールのショートカットを自動的に作成します。

- ENABLE ERROR REPORTING

アプリケーションエラー発生時にZip & Send機能を有効にするかどうかを指定します。

EMAIL\_ERROR\_REPORT\_TO

Zip & Send機能によってエラーレポートをメール送信する際の送信先を指定します。複 数のアドレスを "," (カンマ)で区切って指定することもできます。

以下の変数には、ユーザーやユーザーが所属する会社の情報が格納されます。任意の 値を設定し、インストール時にデフォルト値として使用することができます。 FirstName, LastName, Company, Department, AreaCode, Phone, Language, EMail, Street, ZIPCode, City, Country

### 6.2.2 ライセンス運用についての設定

<span id="page-27-0"></span>使用時にライセンスが必要なソフトウェアについて、有効なライセンスや会社固有のライセンス設 定が自動的に割り当てられるようにしておくことができます。これにより、インストールされたETAS 製品が直ちに使用できるようになります。

ライセンスが有効化されたソフトウェアをユーザーに提供するには、Licensing.iniファイルの 内容を変更する必要があります。このファイルは、INCAインストールパッケージ内の各ソフトウェア のフォルダに格納されていて、任意のテキストエディタで開いて編集することができます。

#### Ť. **注記**

ライセンス管理されるETASの各ソフトウェアは、それぞれ個別のライセンスファイルを使用します が、そこで設定されるパラメータは共通です。あるソフトウェアをインストールすると、以前にイン ストールされたソフトウェアが同じパラメータを設定していた場合は、その値が上書きされます。 設定ファイルを編集する際には、各ソフトウェアで同じ設定を使用するようにしてください。

ここで使用できるパラメータは以下のとおりです。

LicenseFileName

追加するライセンスファイルの絶対パスを設定します。

LicensesToBorrow

ライセンスサーバーからライセンスを借用できる場合、このパラメータを使用して借用メカニ ズムについて設定することができます。借用メカニズムを有効にするには、ここに製品また は機能のライセンス名(例:INCA、MDA)を指定します。2つ以上のライセンスを指 定するには、各ライセンス名をスペースで区切って入力してください。

BorrowExpiryMode

借用期間の定義方法(日付または日数)を選択します。

- . Interval 借用期間は、BorrowExpiryIntervalで指定された日数を経過した時点で 満了します。
- . Date

借用期間は、BorrowExpiryDateで指定された日付に満了します。

- BorrowExpiryDate

BorrowExpiryModeがDateに設定されている場合、このパラメータで借用期間の 終了日を指定します。フォーマットはyyyy-mm-ddです。

BorrowExpiryInterval

BorrowExpiryModeがIntervalに設定されている場合、このパラメータで借用日 数を指定します。

BorrowAutomaticExtensionInterval

ExecuteBorrowAutomaticExtensionIntervalで指定されたタイミングにお いて借用期間を自動延長する日数を指定します。

ExecuteBorrowAutomaticExtensionInterval

ライセンスの借用期間を延長するタイミングを定義します。このパラメータは、現在の借用 期間終了の何日前に借用期間を延長するかを定義するものです。残日数がこのパラ メータで設定された日数になると、BorrowAutomaticExtensionIntervalで 指定された日数だけ自動的に期間を延長します。借用期間の延長は、 AutoborrowActiveがtrueになっている場合にのみ行われます。

AutoborrowActive

このパラメータがtrueになっていると、BorrowAutomaticExtensionInterval で指定された日数だけ借用期間の自動延長が行われます。

 $Ports$ 

複数のユーザーが同時にINCAを使用する場合は、異なる複数のポートを定義する必 要があります。

# 7 ソフトウェアのアンインストール

<span id="page-29-0"></span>INCA をアンインストールするには、Windowsコントロールパネルから**プログラムの追加と削除**、 **アプリケーションと機能**、**プログラムと機能** のいずれかを選択します。

インストールされたコンポーネントを個々にアンインストールするには、INCAのセットアッププログラ ム (setup.exe) を起動します。ここではインストーラがメンテナンスモードで開きます。

#### **個々のコンポーネントをアンインストールする**

- 1. **修復** を選択して、**次へ** をクリックします。
- 2. アドオンの選択/非選択を変更し、**次へ** をクリックします。

インストールウィザードに変更内容が表示されます。

3. **修復** を選択して、選択内容を確定します。

Ť **注記**

インストールされたファイルやフォルダは、手動で削除しないでください。

# <span id="page-30-0"></span>8 トラブルシューティング

### 8.1 パーソナルファイアウォールによる通信のブロック

<span id="page-30-1"></span>Windowsオペレーティングシステムにはパーソナルファイアウォールが組み込まれていますが、その ほかに、サードパーティ製のパーソナルファイアウォール(Symantec、McAfee、BlackICEな ど)も一般的によく使用されています。ポート構成の設定方法は各パーソナルファイアウォールソ フトウェアごとに異なりますので、詳細についてはお使いのパーソナルファイアウォールソフトウェアの 説明書をお読みください。

パーソナルファイアウォールは、ETASのイーサネットハードウェアや通信プロトコルへのアクセスを妨 害する場合があります。それにより、ハードウェアの自動検索時に、コンフィギュレーションが正しく 設定されているのにもかかわらずイーサネットハードウェアがまったく検出されない、という状態が発 生する可能性があります。そのような場合は、ETASソフトウェア使用中はファイアウォールソフト ウェアを無効にするか、またはファイアウォールの設定を変更して以下のアクセスを許可するように してください。

### 8.1.1 ETASハードウェアへのアクセスに必要なファイアウォール通過の許可

- <span id="page-30-4"></span><span id="page-30-2"></span>UDP経由の送信用リミテッドIPブロードキャスト(デスティネーション IP255.255.255.255、デスティネーションポート:17099または18001)
- UDP経由の受信用リミテッドIPブロードキャスト(ソースIP0.0.0.0からデスティネーション IP255.255.255.255へ、デスティネーションポート:18001)
- UDP経由の、ETASネットワークへの直接IPブロードキャスト(デスティネーションポー ト:17099または18001)
- UDP経由の、ETASネットワーク内のすべてのIPアドレスへの送信用IPユニキャスト(デ スティネーションポート:17099~18020)
- UDP経由の、ETASネットワーク内のすべてのIPアドレスからの受信用IPユニキャスト (ソースポート:17099~18020、デスティネーションポート:17099~18020)
- ETASネットワーク内への送信用TCP/IP接続(デスティネーションポー  $F:18001 \sim 18020$

#### Ť **注記**

<span id="page-30-3"></span>実際のポート番号は、使用するハードウェアに応じて異なります。ポート番号についての詳しい 情報は、ハードウェアのドキュメントを参照してください。

- 8.1.2 XCP on Ethernetへのアクセスに必要なファイアウォール通過の許可
	- UDP経由のXCPスレーブ検知のための、ETASネットワーク内のすべてのIPアドレスへの 送信用IPマルチキャスト(デスティネーションIP 239.255.0.0、ポート: 5556)
	- UDP経由のXCPスレーブ検知のための、ETASネットワーク内のすべてのIPアドレスから の受信用IPマルチキャスト(デスティネーションIP 239.255.37.45、ポート:3745)

### 8.1.3 DoIP (Diagnostics over Internet Protocol)へのアクセスに必要 なファイアウォール通過の許可

- <span id="page-31-0"></span>DoIPネットワークへの送信用TCP/IP接続(デスティネーションポート:13400)
- UDP経由のDoIPのための、DoIPネットワークへの送信用IPユニキャスト(デスティネー ションポート:13400)
- UDP経由のDoIPのための、送信用リミテッドIPv4ブロードキャスト(デスティネーション IP 255.255.255.255、デスティネーションポート:13400)
- UDP経由のDoIPのための、DoIPネットワークのすべてのIPアドレスへの送信用IPv6ブ ロードキャスト(デスティネーションIP FF02:1、デスティネーションポート:13400)
- <span id="page-31-1"></span>UDP経由のDoIPのための、DoIPネットワークからの受信用IPユニキャスト(デスティ ネーションポート:13400)

### 8.1.4 パーソナルファイアウォールの設定変更

以下に、Windowsのファイアウォールを例に、ハードウェアや通信プロトコルへのアクセスがブロック がされた場合の対処方法をご紹介します。

管理者権限を持っているユーザーの場合は、ETAS製品がファイアウォールによってブロックされる と、その旨を通知するダイアログボックスが開きます。

#### Ť. **注記**

ファイアウォール設定を変更してPCをネットワークに再接続する際には、前もって社内のITセ キュリティポリシーをご確認ください。その際にはIT担当の方にご相談いただくことをお勧めしま す。

### **製品のブロックを解除する**

1. "Windowsセキュリティの重要な警告" ダイアログボックスで、**アクセスを許可する** をクリッ クします。

これ以降、該当するETASソフトウェアはファイアウォールによってブロックされなくなります。 この設定は、ソフトウェアやPCの再起動後も維持されます。

上記の "Windowsセキュリティの重要な警告" ダイアログボックスが開く前に、前もってETASソ フトウェアのブロックを解除しておくこともできます。

### **ファイアウォールの設定を変更して製品のブロックを解除する**

- 1. Windowsの検索パネルに **"コントロール パネル"** と入力します。
- 2. 表示された **コントロール パネル** を選択します。 コントロールパネルのウィンドウが開きます。
- 3. コントロールパネルウィンドウで、**システムとセキュリティー** > **Windows ファイアウォール** をクリックします。
- 4. Windows ファイアウォールのウィンドウの左側ペインで **詳細設定** をクリックします。

"セキュリティが強化されたWindows ファイアウォール" ウィンドウが開きます。 このウィンドウにはファイアウォールに関する受信(入力方向)と送信(出力方向)の 規則がすべて表示されます。ここでETASの製品とサービスが正しく設定されているかを確 認してください。

- 5. 新しい規則を追加するには、左側ペインで **受信の規則** または **送信の規則** を右クリック してショートカットメニューを開きます。
- 6. **新しい規則** を選択します。
- 7. 新しいウィンドウが開くので、**ポート** を選択し、画面に従って新しい規則を設定します。こ の設定に必要な情報は、本章の始めの部分に記載されています。

管理者権限を持たないユーザーのための解決方法(例)

システム変更、書き込み、ローカルログオンなどの権限が制限されているユーザーの場合は、以下 のように操作してください。

ETASソフトウェアを使用するユーザーは、所定のディレクトリ(ETAS、ETASData、ETASの一 時ディレクトリ)への "書き込み" の権利が必要です。それらの権利がない状態でINCAを起動 すると、エラーメッセージが表示され、その後データベースが開きますが、正しい操作は行えませ ん。これは、INCA操作時に必要となるデータベースファイルやINIファイルの書き換えが行えない ためです。

ETASソフトウェアのインストールは、管理者権限のあるユーザーが行う必要があります。その後 は、Windowsファイアウォールの例外リストにそのプログラムを正しく登録してください。これが行わ れていないと、"Windowsセキュリティの重要な警告" ウィンドウが開きます。

#### **製品のブロックを解除する(管理者権限のないユーザーの場合)**

- 1. "Windowsセキュリティの重要な警告" ダイアログボックスで、**このプログラムについては このメッセージを表示しない** をオンにします。
- 2. OK をクリックしてダイアログボックスを閉じます。

<span id="page-32-0"></span>この後、管理者権限のあるユーザーが "Windowsファイアウォール" ダイアログボックスの "例外" タブで適切な設定を行い、ETASソフトウェアがハードウェアアクセスを行えるように する必要があります。

### 8.2 ETASネットワーク用のネットワークアダプタを選択できない

### <span id="page-32-1"></span>*原因:APIPAが無効になっている*

IPアドレッシングの代替メカニズムであるAPIPAは、すべてのWindowsシステム環境において通 常は有効に設定されていますが、時にはネットワークセキュリティポリシーによって無効となっている 場合もあります。そのような場合、DHCP設定のネットワークアダプタ(ネットワークカード)を ETASハードウェアのアクセスに使用することはできず、そのアダプタを選択するとETASネットワーク マネージャは警告メッセージを表示します。

無効になっているAPIPAメカニズムを有効にするには、Windowsのレジストリを編集する必要が ありますが、これを行うには管理者の権限が必要です。ネットワーク管理者の方にご相談のうえ 行ってください。

### **APIPAメカニズムを有効にする**

- 1. Windowsのレジストリエディタを開きます。
- 2. 以下のフォルダを開きます。HKEY LOCAL MACHINE\SYSTEM\CurrentControlSet\Services\ Tcpic\Parameters\

3. **編集** > **検索** を選択して以下のキーを検索します。 IPAutoconfigurationEnabled

APIPAメカニズムが無効になっていない場合、レジストリ内にこのキーは存在しません。こ のキーが存在する場合のみ、以下の操作でAPIPAメカニズムを有効にしてください。

- 4. APIPAメカニズムが有効になるように、見つかったすべての IPAutoconfigurationEnabled キーの値を 1 に変更します。 Windowsのレジストリ内には、この名前のキーがいくつか含まれている場合があります。 これらは一般的なTCIP/IPサービス用のものと、個別のネットワークアダプタ用のもので す。ETASネットワーク用に使用するアダプタについてのみ値を変更してください。
- 5. レジストリエディタを閉じます。
- <span id="page-33-0"></span>6. 変更されたレジストリの内容を有効にするため、PCを再起動します。

### 8.3 インストールに失敗する

*原因:過去に行ったINCAまたはINCAアドオンのインストールに失敗している* INCAまたはいずれかのINCAアドオンのインストールに失敗すると、それ以降、サービスパックのイ ンストール処理は正しく実行されません。

### **サービスパックの更新処理のエラーを解決して再インストールを実行する**

- 1. PCを再起動します。
- 2. ETASのソフトウェアが起動していないことを確認します。
- 3. インストールを再実行し、PCを再起動します。
- 4. インストールが正常に実行されたかどうかを確認します。 正常に行われていない場合は、以下に進みます。
- 5. サービスパックインストーラを起動し、サービスパック全体、または選択したアドオンを再イン ストールするため、**修復モード** チェックボックスをオンにします。
- 6. **修復** をクリックします。
- 7. ログファイルに記録されたエラーの詳細を調べます。以下のログファイルが保存されていま す。

%PROGRAMDATA%\ETAS\SETUP ServicePack\Logs\Jォルダ:

- . < date time> SP Setup.log
- . < date time> SP Setup debug.log

#### *または*

%PROGRAMDATA%\ETAS\SETUP\Logs\7ォルダ:

- . < date time>Setup.log
- . < date time>Setup debug.log

レジストリ内にDefaultLogPathNameというキーが存在しない場合は、ログファイル は%temp%または%ALLUSERPROFILE%フォルダに保存されます。

サービスパックインストーラのログ以外にも、最後に実行された製品/アドオンのインストー ルに関するログファイルが%AppData%\ETAS\SETUPに保存されます。このログファイル の末尾の部分に、問題の原因に関する情報が出力されている場合がありますので、ご確 認ください。

8. 上記の対策を行ってもインストールが正常に行えない場合は、ETASのサポート窓口まで お問い合わせください。

# 8 お問い合わせ先

<span id="page-35-0"></span>テクニカルサポート

各国支社の営業やテクニカルサポートについての情報は、ETASウェブ サイトをご覧ください。 [www.etas.com/ja/hotlines.php](https://www.etas.com/hotlines)

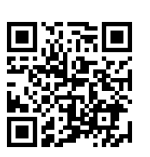

ETASでは、お客様向けに製品トレーニングを提供しています。 [www.etas.com/academy](http://www.etas.com/academy)

### ETAS本社

ETAS GmbH

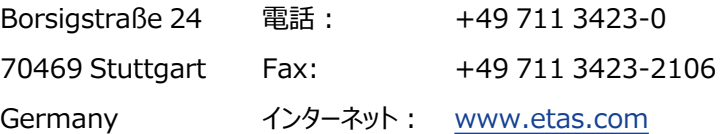

# <span id="page-36-0"></span>索引

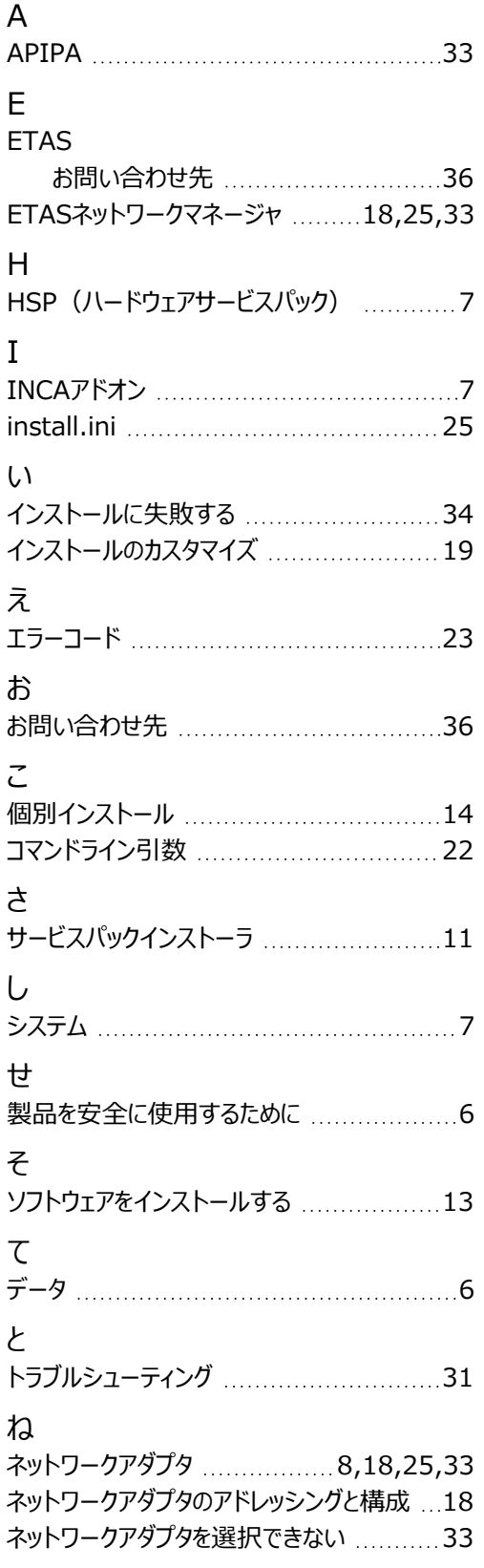

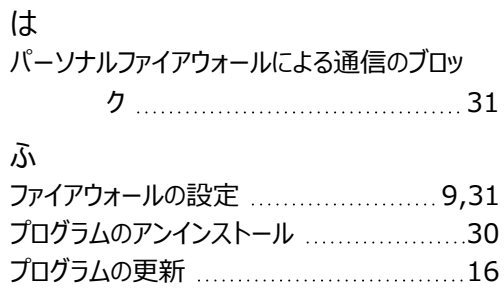